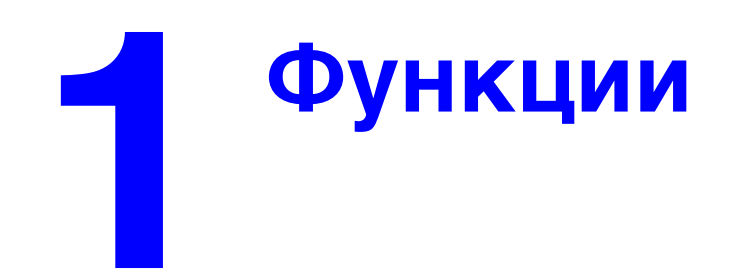

В этой главе рассматриваются следующие вопросы:

- ["Знакомство с устройством" на стр. 1-2](#page-1-0)
- ["Панель управления" на стр. 1-7](#page-6-0)
- ["Управление устройством" на стр. 1-12](#page-11-0)
- ["Настройки устройства" на стр. 1-14](#page-13-0)

# <span id="page-1-0"></span>**Знакомство с устройством**

Данная глава содержит следующие разделы:

- ["Функции устройства" на стр. 1-2](#page-1-1)
- $\blacksquare$  ["Вид спереди" на стр. 1-3](#page-2-0)
- $\blacksquare$  ["Вид сбоку" на стр. 1-4](#page-3-0)
- ["Вид сзади" на стр. 1-4](#page-3-1)
- $\blacksquare$  ["Вид в открытом состоянии" на стр. 1-5](#page-4-0)
- ["Дополнительные устройства и принадлежности" на стр. 1-5](#page-4-1)
- ["Драйверы принтера и сканера" на стр. 1-6](#page-5-0)
- ["Дополнительные ресурсы" на стр. 1-6](#page-5-1)

### <span id="page-1-1"></span>**Функции устройства**

Копир-принтер WorkCentre C2424 включает в себя множество функций, необходимых для работы в офисе.

- Высокая производительность и превосходное качество печати
	- Печать и копирование четких и реалистичных цветных изображений без искажений со скоростью 24 страницы в минуту
	- Время печати первой цветной страницы 6 секунд
	- $\blacksquare$  256 МБ ОЗУ (стандартно); дополнительно до 1 ГБ ОЗУ
	- Конвейерная обработка заданий
- Быстрое и легкое копирование и сканирование
	- Автоматическое устройство подачи документов для двухсторонней печати 1- и 2-сторонних оригиналов
	- Время копирования первой цветной страницы менее 15 секунд, последующие копии выдаются со скоростью печати принтера
	- Предварительная настройка параметров копирования для переплетенных оригиналов, для увеличения/уменьшения и для плакатов 4x4
	- Разрешение сканирования до 600 точек на дюйм
- Гибкая система работы с бумагой
	- Лоток 1: емкостью 100 листов
	- Лоток 2: емкостью 525 листов
	- Лоток 3: (дополнительно) емкостью 525 листов
	- Лоток 4: (дополнительно) емкостью 525 листов
	- Может работать с большим числом типов материалов и бумаг нестандартного размера
- Разнообразные функции повышения производительности
	- Высококачественная цветная печать
	- Простая замена чернильных брусков
	- Интерактивное устранение неисправностей с помощью программы PhaserSMART
- Встроенный веб-сервер CentreWare IS, позволяющий управлять устройством, настраивать конфигурацию и устранять неисправности с компьютера
- Средство анализа использования Xerox для отслеживания расходов на печать для каждого задания и постранично
- **Помощник печати PrintingScout, выводящий на экран предупреждения** и инструкции в случае неисправности устройства
- **Уведомления MaiLinX**, посылаемые по электронной почте конкретному лицу, когда необходима замена расходных материалов или обслуживание устройства
- **Печать оповещений MaiLinX на сетевом устройстве по месту** использования электронной почты

### <span id="page-2-0"></span>**Вид спереди**

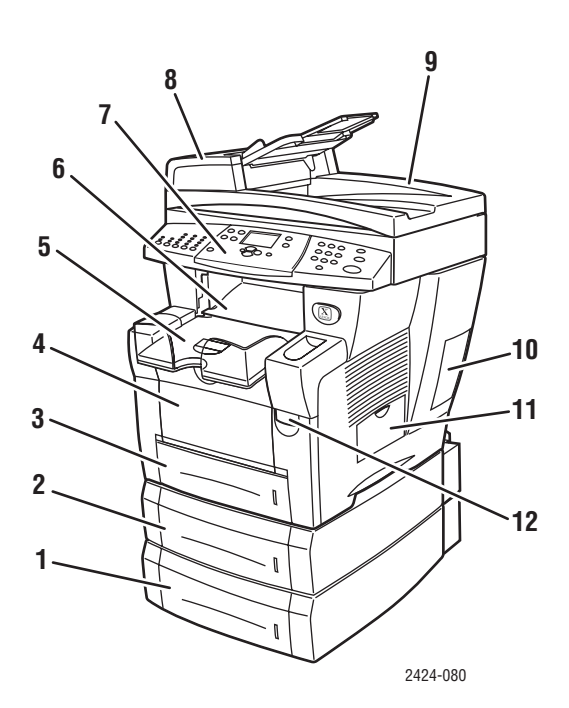

- **1.** Лоток 4 (дополнительный)
- **2.** Лоток 3 (дополнительный)
- **3.** Лоток 2
- **4.** Лоток 1
- **5.** Выходной лоток
- **6.** Выходная крышка
- **7.** Панель управления
- **8.** Крышка доступа устройства подачи документов
- **9.** Автоматическое устройство подачи документов для двухсторонней печати
- **10.** Крышка интерфейсного отсека
- **11.** Боковая дверца
- **12.** Защелка передней крышки (серийный номер продукта находится с обратной стороны передней крышки)

# <span id="page-3-0"></span>**Вид сбоку**

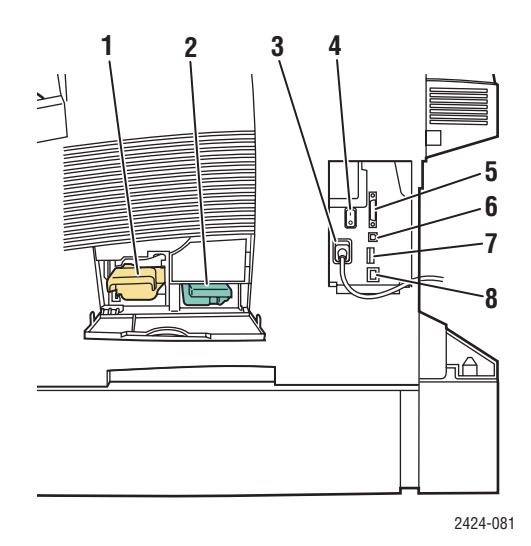

- **1.** Набор для обслуживания
- **2.** Лоток для отработанных чернил
- **3.** Разъем шнура питания
- **4.** Выключатель питания
- **5.** Разъем кабеля сканера
- **6.** Порт USB
- **7.** Плата конфигурации
- **8.** Разъем сетевого интерфейса Ethernet 10/100 Base-T

## <span id="page-3-1"></span>**Вид сзади**

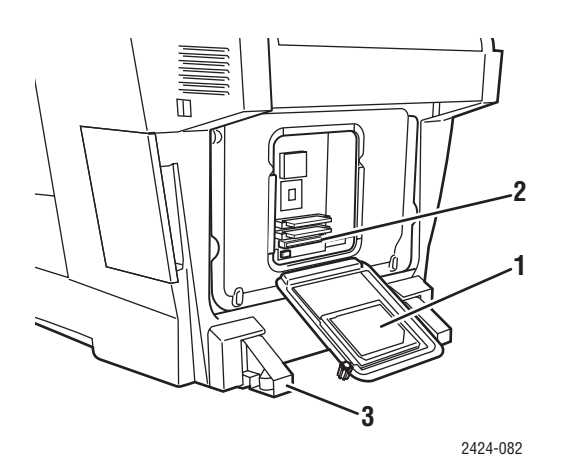

- **1.** Жесткий диск
- **2.** Гнезда ОЗУ
- **3.** Стабилизатор

## <span id="page-4-0"></span>**Вид в открытом состоянии**

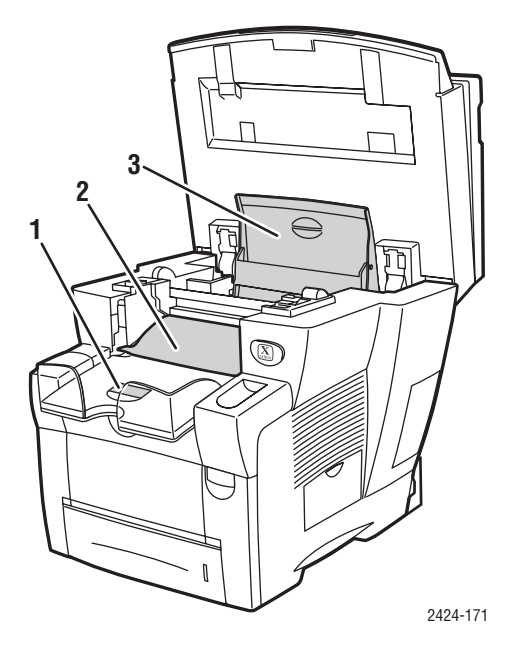

- **1.** Ограничитель для короткой бумаги
- **2.** Выходная крышка
- **3.** Крышка отсека для чернил

# <span id="page-4-1"></span>**Дополнительные устройства и принадлежности**

#### **Дополнительные устройства**

- Два разъема ОЗУ, поддерживающие карты памяти емкостью 128, 256 и 512 МБ (максимально 1 ГБ)
- Два дополнительных устройства подачи на 525 листов

#### **Вспомогательные принадлежности**

■ Тележка для перевозки устройства

Дополнительные сведения о дополнительных устройствах и принадлежностях см. на сайте [www.xerox.com/office/c2424supplies.](http://www.office.xerox.com/cgi-bin/printer.pl?APP=udpdfs&PAGE=color&Model=WorkCentre+C2424&PgName=Order&Language=russian)

# <span id="page-5-0"></span>**Драйверы принтера и сканера**

Чтобы в полной мере использовать функции устройства, установите драйверы принтера и сканера с компакт-диска WorkCentre C2424 Software или с сайта [www.xerox.com/office/drivers.](http://www.office.xerox.com/cgi-bin/printer.pl?APP=udpdfs&PgName=driver&Language=russian)

Драйверы принтера позволяют осуществлять связь компьютера с принтером и обеспечивают доступ к функциям принтера. Технология Walk-Up, разработанная корпорацией Xerox, значительно упрощает установку драйверов. Для получения дополнительных сведений о драйверах принтера см. видеоклипы на сайте [www.xerox.com/office/drivers.](http://www.office.xerox.com/cgi-bin/printer.pl?APP=udpdfs&PgName=driver&Language=russian)

Дополнительные сведения об использовании драйвера принтера для доступа к специальным функциям приведены в главе Печать этого руководства.

Драйверы сканера позволяют:

- Сканировать изображения непосредственно в компьютер
- Передавать сканированные изображения непосредственно в программные приложения

Дополнительные сведения об установке и использовании драйвера сканера приведены в главе Сканирование этого руководства.

# <span id="page-5-1"></span>**Дополнительные ресурсы**

Информацию об устройстве и его возможностях можно найти в следующих источниках.

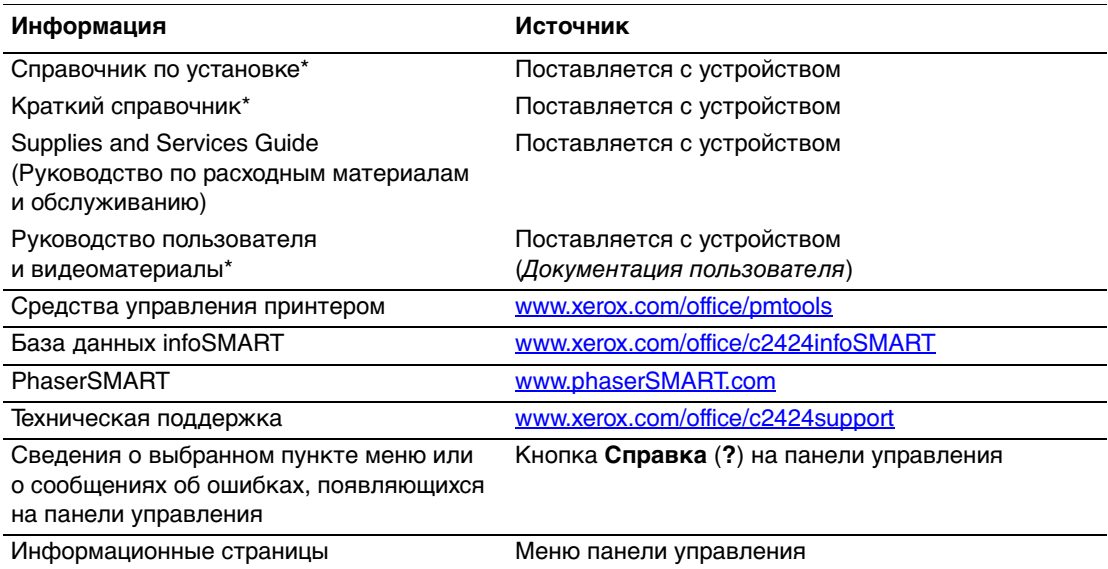

\* Также доступно на сайте технической поддержки.

# <span id="page-6-0"></span>**Панель управления**

Данная глава содержит следующие разделы:

- ["Функции панели управления" на стр. 1-7](#page-6-1)
- ["Расположение элементов панели управления" на стр. 1-7](#page-6-2)
- $\blacksquare$  ["Карта меню" на стр. 1-10](#page-9-0)
- ["Информационные страницы и страницы образцов" на стр. 1-11](#page-10-0)

### <span id="page-6-1"></span>**Функции панели управления**

Панель управления:

- Отображает рабочее состояние устройства или сообщения об ошибках и предупреждения.
- Предупреждает о необходимости загрузить бумагу, заменить расходные материалы или устранить застревание.
- Позволяет задавать настройки для заданий печати, копирования и сканирования.
- Отображает меню, позволяющие изменять настройки устройства и использовать различные инструменты для решения проблем.

Более подробно об изменении настроек устройства см. в ["Настройки устройства"](#page-13-0)  [на стр. 1-14](#page-13-0).

### <span id="page-6-2"></span>**Расположение элементов панели управления**

Панель управления поделена на три основные области.

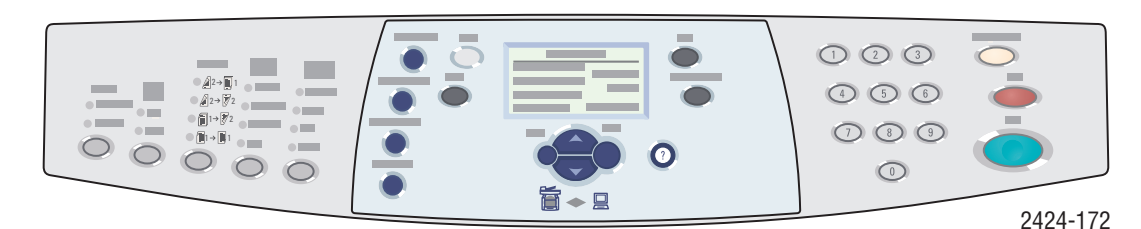

**Левая сторона**

Кнопки и индикаторы функций Графический экран, копирования и сканирования

**Средняя часть**

индикаторы состояния, кнопки **Очистить/Очистить все**, **Стоп** режимов, переходов по меню и быстрого доступа

**Правая сторона**

Цифровая клавиатура, кнопки и **Старт**.

#### **Левая сторона панели управления**

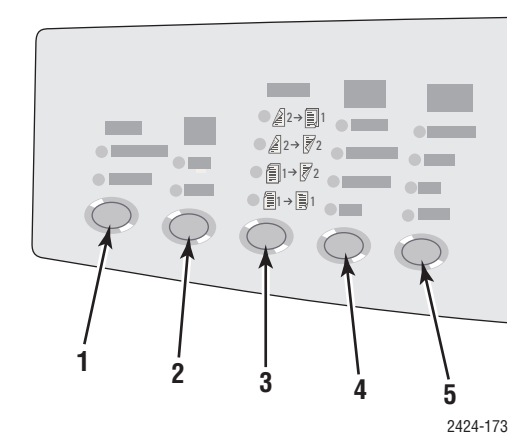

На левой стороне панели управления находятся следующие кнопки функций и индикаторы копирования и сканирования. Зеленый индикатор показывает текущий выбор. Более подробно об использовании этих кнопок см. в главах Копирование и Сканирование этого руководства.

**1.** Кнопка и индикаторы **Вывод** (только для копирования)

Нажмите эту кнопку для выбора режимов для копий: **Неразобрано** или **Подобрано**.

**2.** Кнопка и индикаторы **Режим цветной печати**

Нажмите кнопку **Черно-белый** или **Цвет** для заданий печати или сканирования.

- **3.** Кнопка и индикаторы **Двухсторонняя** Нажмите эту кнопку, если оригинал имеет две стороны или если выходной документ должен быть двухсторонний.
- **4.** Кнопка и индикаторы **Качество вывода** (только для копирования)

Кнопка используется для выбора качества вывода для задания копирования.

**5.** Кнопка и индикаторы **Тип оригинала** Кнопка используется для выбора типа оригинала для заданий копирования или сканирования.

#### **Средняя часть панели управления**

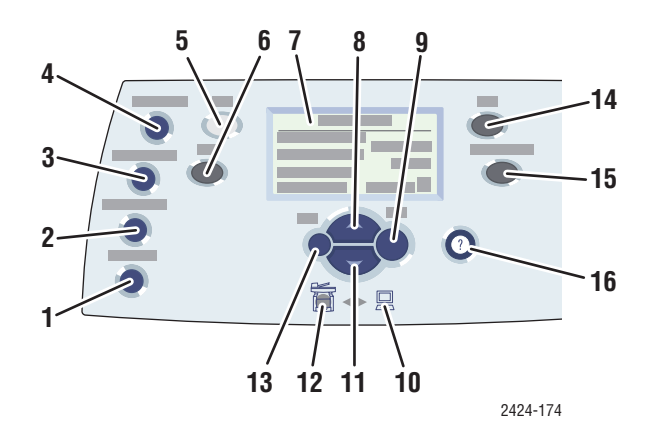

#### **1.** Кнопка **Размер оригинала**

Нажатие кнопки открывает пункт меню **Размер оригинала**.

**2.** Кнопка **Осветлить/затемнить**

Нажатие кнопки открывает пункт меню **Осветлить/затемнить**.

**3.** Кнопка **Уменьшить/Увеличить**

Нажатие кнопки открывает пункт меню **Уменьшить/Увеличить**.

- **4.** Кнопка **Бумага** Нажатие кнопки открывает пункт меню
	- **Бумага**.
- **5.** Кнопка **Копировать**

Нажатие кнопки открывает меню **Копировать** на графическом дисплее.

**6.** Кнопка **Сканировать**

Нажатие кнопки открывает меню **Сканировать** на графическом дисплее.

- **7.** На графическом дисплее отображаются сообщения о состоянии принтера и меню.
- **8.** Кнопка **Стрелка вверх**

Прокручивает экран вверх.

- **9.** Кнопка **Ввод** Подтверждает выбранное значение.
- **10.** Индикатор состояния

**Мигает зеленым** – устройство занято или находится в режиме ожидания или энергосбережения

**Светится зеленым** – Готов

**11.** Кнопка **Стрелка вниз**

Прокручивает экран вниз.

**12.** Индикатор состояния

**Мигает красным** – произошла ошибка, задание остановлено

**Светится желтым** – предупреждение, задание продолжает выполняться

- **13.** Кнопка **Назад** Возврат к предыдущему пункту меню.
- **14.** Кнопка **Печать**

Нажатие кнопки открывает меню **Печать** на графическом дисплее.

**15.** Кнопка **Настройка системы**

Нажатие кнопки открывает меню **Настройка системы** на графическом дисплее.

**16.** Кнопка **Справка (?)**

Нажатие кнопки выдает справочную информацию, поясняющую меню или сообщения, отображаемые на графическом дисплее.

#### **Правая сторона панели управления**

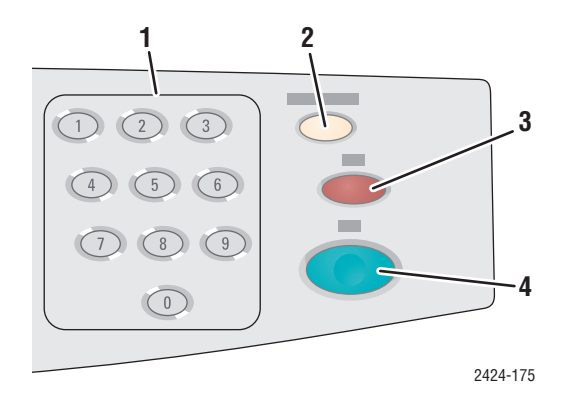

**1.** Числовые клавиши

Используются для ввода цифровой информации, например числа копий или цифрового пароля.

- **2.** Кнопка **Очистить/Очистить все** Однократное нажатие сбрасывает текущий выбор меню; вторичное нажатие сбрасывает параметры устройства.
- **3.** Кнопка **Стоп**

Используется для приостановки текущего задания копирования или печати. Для отмены задания после его приостановки следуйте инструкциям на графическом дисплее.

**4.** Кнопка **Старт**

Используется для запуска задания копирования или сканирования.

### <span id="page-9-0"></span>**Карта меню**

Карта меню – это визуальное представление структуры меню панели управления. Ее можно использовать для доступа к настройкам устройства и информационным страницам. Как распечатать карту меню:

- **1.** На панели управления нажмите кнопку **Настройка системы**.
- **2.** В меню выберите параметр **Сведения** и нажмите кнопку **Ввод**.
- **3.** Выберите параметр **Карта меню** и для печати нажмите кнопку **Ввод**.

## <span id="page-10-0"></span>**Информационные страницы и страницы образцов**

Устройство поставляется с набором информационных страниц и страниц образцов, которые помогают получить наилучшие результаты печати. Эти страницы доступны с панели управления. Напечатайте карту меню, чтобы увидеть, где в структуре меню находятся информационные страницы.

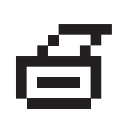

Этот значок печати стоит перед заголовками тех информационных страниц, которые можно распечатать. Выделите информационную страницу на панели управления и нажмите кнопку **Ввод**, чтобы распечатать ее.

Например, чтобы распечатать "cтраницу конфигурации", на которой содержатся текущие сведения об устройстве, выполните следующие действия.

- **1.** На панели управления нажмите кнопку **Настройка системы**.
- **2.** В меню выберите параметр **Сведения** и нажмите кнопку **Ввод**.
- **3.** В меню выберите параметр **Информационные страницы** и нажмите кнопку **Ввод**.
- **4.** В меню выберите параметр **Страница конфигурации** и нажмите кнопку **Ввод**.

#### **Примечание**

"Страницу конфигурации" можно также распечатать из программы CentreWare IS и из драйвера принтера.

### **Страницы с образцами цветов**

Функция печати использует цветовую коррекцию для передачи цвета с компьютера на устройство. Чтобы посмотреть, как печатаются цвета CMYK или RGB, напечатайте страницу с образцами цветов:

- **1.** На панели управления нажмите кнопку **Настройка системы**.
- **2.** В меню выберите пункт **Сведения** и нажмите кнопку **Ввод**.
- **3.** Выберите параметр **Страницы образцов** и нажмите кнопку **Ввод**.
- **4.** Выберите параметр **Страницы набора образцов CMYK** или **Страницы с образцами цветов RGB** и нажмите кнопку **Ввод**.

#### **Примечание**

Образцы цветов распечатываются на основе настроек PostScript устройства для качества печати и цветовой коррекции. Сведения о настройке этих параметров см. в главе Печать этого руководства.

# <span id="page-11-0"></span>**Управление устройством**

Если устройство подключено к компьютеру по сети, есть ресурсы, помогающие вам управлять устройством.

Данная глава содержит следующие разделы:

- ["IP-адрес устройства" на стр. 1-12](#page-11-1)
- ["Интернет-службы CentreWare IS" на стр. 1-12](#page-11-2)
- ["PhaserSMART" на стр. 1-13](#page-12-0)
- ["Средство PrintingScout" на стр. 1-13](#page-12-1)

# <span id="page-11-1"></span>**IP-адрес устройства**

Для просмотра состояния устройства и изменения его настроек в интернетслужбе CentreWare необходим IP-адрес. Как посмотреть IP-адрес устройства:

- **1.** На панели управления нажмите кнопку **Настройка системы**.
- **2.** В меню выберите параметр **Сведения** и нажмите кнопку **Ввод**.
- **3.** Выберите параметр **Системная идентификация** и нажмите кнопку **Ввод**.
- **4.** Прокрутите меню вниз до появления пункта **IP-адрес**.

### <span id="page-11-2"></span>**Интернет-службы CentreWare IS**

Программа CentreWare IS позволяет управлять с компьютера задачами на сетевых принтерах и многофункциональных устройствах. CentreWare IS использует протокол TCP/IP и браузер для прямой связи со встроенным вебсервером на принтере или устройстве. CentreWare IS предоставляет следующие возможности:

- Настройка принтеров и многофункциональных устройств разных производителей и управление ими.
- Возможность удаленной диагностики и получения сведений по устранению неисправностей.
- Наблюдение за состоянием принтера или устройства.
- **Контроль расходных материалов.**
- Доступ к обновлениям программного обеспечения и технической поддержке.

### **Запуск CentreWare IS**

Для запуска CentreWare IS выполните следующие действия:

- **1.** Запустите браузер.
- **2.** Введите IP-адрес устройства в поле **Адрес** браузера (http://xxx.xxx.xxx.xxx).
- **3.** Для получения более подробных сведений об окне CentreWare IS нажмите кнопку **Help** (Справка) в левом верхнем углу окна CentreWare IS.

Дополнительные сведения о CentreWare IS см. в главе Работа в сети этого руководства.

# <span id="page-12-0"></span>**PhaserSMART**

Техническая поддержка PhaserSMART представляет собой автоматизированную систему технической поддержки на базе Интернета. Чтобы отправить диагностические сведения об устройстве на веб-сайт для анализа, используйте веб-браузер, установленный по умолчанию. Система технической поддержки PhaserSMART исследует предоставленные сведения, находит неисправность и предлагает способ ее устранения. Если устранить неисправность не удается, система технической поддержки PhaserSMART дает возможность отправить запрос на обслуживание в службу технической поддержки корпорации Xerox.

Для доступа к системе технической поддержки PhaserSMART выполните следующие действия:

- **1.** Откройте браузер и перейдите на сайт [www.phaserSMART.com](http://www.phaserSMART.com).
- **2.** Введите IP-адрес устройства в поле адреса браузера.
- **3.** Выполняйте инструкции на экране.

# <span id="page-12-1"></span>**Средство PrintingScout**

PrintingScout – это средство, которое устанавливается вместе с драйвером

принтера для Windows. Оно автоматически проверяет состояние принтера, когда на него отправляется задание печати. Если принтер не может напечатать задание, PrintingScout автоматически выводит сообщение на экран компьютера, так что вы узнаете о проблеме с принтером. Сообщение также указывает, как решить эту проблему.

#### **Примечание**

Средство PrintingScout доступно из драйвера для Windows для принтера, подключенного к сети по протоколу TCP/IP.

# <span id="page-13-0"></span>**Настройки устройства**

Данная глава содержит следующие разделы:

- ["Управление печатью начальной страницы" на стр. 1-14](#page-13-1)
- ["Изменение периода ожидания режима энергосбережения" на стр. 1-15](#page-14-0)
- $\blacksquare$  ["Изменение режима Intelligent Ready" на стр. 1-16](#page-15-0)
- ["Блокирование меню панели управления" на стр. 1-17](#page-16-0)
- $\blacksquare$  ["Изменение периода ожидания загрузки бумаги" на стр. 1-18](#page-17-0)
- ["Настройка яркости панели управления" на стр. 1-19](#page-18-0)
- ["Настройка контраста панели управления" на стр. 1-19](#page-18-1)
- ["Настройка языка панели управления" на стр. 1-20](#page-19-0)
- ["Настройка даты и времени устройства" на стр. 1-21](#page-20-0)

#### **Примечание**

Чтобы было легче ориентироваться в меню, можно распечатать карту меню, см. ["Карта меню" на стр. 1-10.](#page-9-0) Можно также в любое время нажать кнопку **Справка (?)** и получить сведения о пунктах меню.

### <span id="page-13-1"></span>**Управление печатью начальной страницы**

Каждый раз при включении или перезагрузке устройство автоматически печатает начальную страницу. Можно отключить автоматическую печать начальной страницы и затем печатать ее с помощью меню информационных страниц.

Для включения и выключения начальной страницы используется:

- Панель управления
- Программа CentreWare IS

#### **Использование панели управления**

Для включения или выключения автоматической печати начальной страницы выполните следующие действия.

- **1.** На панели управления нажмите кнопку **Настройка системы**.
- **2.** В меню выберите параметр **Общие настройки** и нажмите кнопку **Ввод**.
- **3.** Выберите пункт **Параметры управления системой** и нажмите кнопку **Ввод**.
- **4.** Выберите параметр **Начальная страница** и нажмите кнопку **Ввод**.
- **5.** Выберите пункт **Вкл.** или **Выкл.** и нажмите кнопку **Ввод**.

### **Использование CentreWare IS**

Для включения или выключения автоматической печати начальной страницы выполните следующие действия.

- **1.** Запустите браузер.
- **2.** Введите IP-адрес устройства в поле **Адрес** браузера (http://xxx.xxx.xxx.xxx).
- **3.** Выберите команду **Properties** (Свойства).
- **4.** Откройте папку **General** (Общие) на левой панели и выберите параметр **Printer Defaults** (Настройки принтера по умолчанию).
- **5.** В группе **User Preferences** (Параметры пользователя) выберите в раскрывающемся списке **Startup Page** (Начальная страница) пункт **Off** (Выкл.) или **On** (Вкл.) для изменения этого параметра.
- **6.** Нажмите кнопку **Save Changes** (Сохранить изменения) в нижней части страницы.

### **Печать начальной страницы**

Как распечатать начальную страницу:

- **1.** На панели управления нажмите кнопку **Настройка системы**.
- **2.** В меню выберите параметр **Сведения** и нажмите кнопку **Ввод**.
- **3.** Выберите параметр **Информационные страницы** и нажмите кнопку **Ввод**.
- **4.** Выберите параметр **Начальная страница** и нажмите кнопку **Ввод**.

#### **Примечание**

Начальную страницу можно также распечатать из вкладки Поиск и устранение неисправностей драйвера принтера в Windows.

### <span id="page-14-0"></span>**Изменение периода ожидания режима энергосбережения**

В целях экономии электроэнергии по прошествии заданного времени после работы устройство переходит в режим энергосбережения, или режим пониженного потребления. В этом режиме большинство энергопотребляющих систем отключается. После отправки задания печати на устройство оно переходит в режим прогрева. Также можно прогреть устройство, нажав кнопку **Ввод** на панели управления.

#### **Примечание**

Когда устройство переходит в режим Power Saver, слышно перемещение печатающей головки. Это нормально.

Если устройство переходит в режим энергосбережения слишком часто и необходимо избежать ожидания прогрева, можно увеличить период ожидания перед переходом в этот режим.

Для изменения времени простоя перед переходом в режим энергосбережения используется:

- Панель управления
- Программа CentreWare IS

#### **Использование панели управления**

- **1.** На панели управления нажмите кнопку **Настройка системы**.
- **2.** В меню выберите параметр **Общие настройки** и нажмите кнопку **Ввод**.
- **3.** Выберите пункт **Параметры управления системой** и нажмите кнопку **Ввод**.
- **4.** Выберите параметр **Период ожидания режима энергосбережения** и нажмите кнопку **Ввод**.
- **5.** Для перехода к выбранному значению периода ожидания режима энергосбережения нажмите кнопку **Стрелка вниз** или **Стрелка вверх**. Если необходимо увеличить время до перехода в режим энергосбережения, выберите большее значение.
- **6.** Нажмите кнопку **Ввод**.

### **Использование CentreWare IS**

- **1.** Запустите браузер.
- **2.** Введите IP-адрес устройства в поле **Адрес** браузера (http://xxx.xxx.xxx.xxx).
- **3.** Выберите команду **Properties** (Свойства).
- **4.** Откройте папку **General** (Общие) на левой панели и выберите параметр **Warmup** (Прогрев).
- **5.** Выберите значение из раскрывающегося списка **Power Saver Timeout** (Период ожидания режима энергосбережения) для изменения этого параметра.
- **6.** Нажмите кнопку **Save Changes** (Сохранить изменения) в нижней части страницы.

### <span id="page-15-0"></span>**Изменение режима Intelligent Ready**

Режим Intelligent Ready представляет собой автоматизированную систему, позволяющую выполнять следующие функции:

- Наблюдение за использованием устройства.
- Прогрев устройства к тому времени, когда он может понадобиться, на основе данных о последнем использовании.

Для включения и отключения этого режима используется:

- Панель управления
- Программа CentreWare IS

### **Использование панели управления**

Как включить или выключить режим Intelligent Ready:

- **1.** На панели управления нажмите кнопку **Настройка системы**.
- **2.** В меню выберите параметр **Общие настройки** и нажмите кнопку **Ввод**.
- **3.** Выберите пункт **Параметры управления системой** и нажмите кнопку **Ввод**.
- **4.** Выберите параметр **Режим Intelligent Ready**.
- **5.** Выберите пункт **Вкл.** или **Выкл.** и нажмите кнопку **Ввод**.

### **Использование CentreWare IS**

Для выбора режима Intelligent Ready или установки параметров прогрева и ожидания выполните следующие действия.

- **1.** Запустите браузер.
- **2.** Введите IP-адрес устройства в поле **Адрес** браузера (http://xxx.xxx.xxx.xxx).
- **3.** Выберите команду **Properties** (Свойства).
- **4.** Откройте папку **General** (Общие) на левой панели и выберите параметр **Warmup** (Прогрев).
- **5.** Откройте раскрывающийся список **Warmup Mode** (Режим прогрева) и выберите параметр **Intelligent Ready**, **Scheduled** (По расписанию) или **Job Activated** (Задание активно).
- **6.** При выборе варианта **Scheduled** на шаге 5 установите параметры прогрева и ожидания на каждый день.
- **7.** Нажмите кнопку **Save Changes** (Сохранить изменения) в нижней части экрана.

#### **Примечание**

Несмотря на то что с панели управления можно только включить или отключить режим Intelligent Ready, программа CentreWare IS позволяет задать определенный режим и параметры прогрева.

### <span id="page-16-0"></span>**Блокирование меню панели управления**

Блокировать меню панели управления, чтобы запретить другим пользователям изменять параметры в меню настройки системы. Чтобы блокировать или снять блокировку меню настройки системы, пользуйтесь программой CentreWare IS.

- **1.** Запустите браузер.
- **2.** Введите IP-адрес устройства в поле **Адрес** браузера (http://xxx.xxx.xxx.xxx).
- **3.** Выберите команду **Properties** (Свойства).
- **4.** Откройте папку **General** (Общие) на левой панели и выберите параметр **Printer Defaults** (Настройки принтера по умолчанию).
- **5.** Откройте раскрывающийся список **Control Panel Menus** (Меню панели управления) и выберите вариант **On** (Вкл.) или **Off** (Выкл.).
	- Выберите команду **On**, если хотите, чтобы все команды меню были доступны из панели управления.
	- Выберите команду **Off** для запрета доступа к меню настройки устройства из панели управления.
- **6.** Нажмите кнопку **Save Changes** (Сохранить изменения) в нижней части страницы.

### <span id="page-17-0"></span>**Изменение периода ожидания загрузки бумаги**

Если тип или размер бумаги, указанные для печати задания, не совпадают с параметрами бумаги, загруженной в устройство, на панели управления появится сообщение о том, что требуется загрузить бумагу с правильными характеристиками. Время, которое устройство будет ожидать загрузки другой бумаги, задается параметром Load Paper Timeout.

Для изменения периода ожидания загрузки бумаги используется:

- Панель управления
- Программа CentreWare IS

#### **Использование панели управления**

Чтобы изменить период ожидания загрузки бумаги, выполните следующие действия.

- **1.** На панели управления нажмите кнопку **Настройка системы**.
- **2.** В меню выберите параметр **Настройка умолчаний задания** и нажмите кнопку **Ввод**.
- **3.** Выберите команду **Стандартные настройки печати** и нажмите кнопку **Ввод**.
- **4.** Выберите команду **Настройка подачи бумаги** и нажмите кнопку **Ввод**.
- **5.** Выберите параметр **Период ожидания загрузки бумаги** и нажмите кнопку **Ввод**.
- **6.** Перейдите к нужному значению периода ожидания. Значения в списке (**Нет**, **1**, **3**, **5** или **10** минут, **1** или **24** часа) означают время ожидания загрузки бумаги перед началом печати. Если выбрано значение **Нет**, принтер сразу использует бумагу из лотка по умолчанию, не ожидая загрузки бумаги в текущий лоток.
- **7.** Нажмите кнопку **Ввод** для сохранения изменений.

### **Использование CentreWare IS**

Чтобы изменить период ожидания загрузки бумаги, выполните следующие действия.

- **1.** Запустите браузер.
- **2.** Введите IP-адрес устройства в поле **Адрес** браузера (http://xxx.xxx.xxx.xxx).
- **3.** Выберите команду **Properties** (Свойства).
- **4.** Откройте папку **General** (Общие) на левой панели и выберите параметр **Printer Defaults** (Настройки принтера по умолчанию).
- **5.** Выберите пункт **Timeout Settings** (Настройки тайм-аута) и в раскрывающемся списке **Load Paper Timeout** (Период ожидания загрузки бумаги) выберите нужное значение. Значения в списке (**None** (Нет), **1**, **3**, **5** или **10** минут, **1** или **24** часа) означают время ожидания загрузки бумаги перед началом печати. Если выбрано значение None, устройство сразу использует бумагу из лотка по умолчанию, не ожидая загрузки бумаги в текущий лоток.
- **6.** Нажмите кнопку **Save Changes** (Сохранить изменения) в нижней части экрана.

### <span id="page-18-0"></span>**Настройка яркости панели управления**

Как настроить яркость фоновой подсветки панели управления:

- **1.** На панели управления нажмите кнопку **Настройка системы**.
- **2.** В меню выберите параметр **Общие настройки** и нажмите кнопку **Ввод**.
- **3.** Выберите параметр **Настройка панели управления** и нажмите кнопку **Ввод**.
- **4.** Выберите параметр **Яркость панели управления** и нажмите кнопку **Ввод**.
- **5.** Для увеличения или уменьшения яркости панели управления нажмите кнопку **Стрелка вниз** или **Стрелка вверх** или используйте числовые клавиши. Диапазон значений яркости установлен от **0** (без фонового света) до **10** (самый яркий фоновый свет).
- **6.** Нажмите кнопку **Ввод** для сохранения изменений.

### <span id="page-18-1"></span>**Настройка контраста панели управления**

Как настроить контраст экранного текста и увеличить четкость текста на панели управления:

- **1.** На панели управления нажмите кнопку **Настройка системы**.
- **2.** В меню выберите параметр **Общие настройки** и нажмите кнопку **Ввод**.
- **3.** Выберите параметр **Настройка панели управления** и нажмите кнопку **Ввод**.
- **4.** Выберите параметр **Контраст панели управления** и нажмите кнопку **Ввод**.
- **5.** Для увеличения или уменьшения контраста панели управления нажмите кнопку **Стрелка вниз** или **Стрелка вверх** или используйте числовые клавиши. Значения контраста меняются от **1** (наименьший) до **10** (наибольший).
- **6.** Нажмите кнопку **Ввод** для сохранения изменений.

### <span id="page-19-0"></span>**Настройка языка панели управления**

Чтобы установить язык панели управления по умолчанию, можно использовать:

- Панель управления
- Программу CentreWare IS

### **Использование панели управления**

Как выбрать язык панели управления по умолчанию:

- **1.** На панели управления нажмите кнопку **Настройка системы**.
- **2.** В меню выберите параметр **Общие настройки** и нажмите кнопку **Ввод**.
- **3.** Выберите параметр **Настройка панели управления** и нажмите кнопку **Ввод**.
- **4.** Выберите параметр **Язык панели управления** и нажмите кнопку **Ввод**.
- **5.** Выберите нужный язык и нажмите кнопку **Ввод**.

#### **Использование CentreWare IS**

Как выбрать язык панели управления по умолчанию:

- **1.** Запустите браузер.
- **2.** Введите IP-адрес устройства в поле **Адрес** браузера (http://xxx.xxx.xxx.xxx).
- **3.** Выберите команду **Properties** (Свойства).
- **4.** Откройте папку **General** (Общие) на левой панели и выберите параметр **Printer Defaults** (Настройки принтера по умолчанию).
- **5.** В диалоговом окне **User Preferences** (Параметры пользователя) выберите в раскрывающемся списке пункт **Set Control Panel Language** (Установка языка панели управления).
- **6.** Нажмите кнопку **Save Changes** (Сохранить изменения) в нижней части экрана.

## <span id="page-20-0"></span>**Настройка даты и времени устройства**

Устройство создает имена для сканируемых изображений, используя текущую дату и время. Для изменения даты и времени на устройстве используется:

- Панель управления
- Программа CentreWare IS

#### **Использование панели управления**

Как изменить дату и время устройства:

- **1.** На панели управления нажмите кнопку **Настройка системы**.
- **2.** В меню выберите параметр **Общие настройки** и нажмите кнопку **Ввод**.
- **3.** Выберите пункт **Параметры управления системой** и нажмите кнопку **Ввод**.
- **4.** Выберите параметр **Дата и время** и нажмите кнопку **Ввод**. Устройство отобразит текущие настройки параметров **Год**, **Месяц**, **День**, **Часы**, **Минуты** и **Секунды**.
- **5.** Чтобы изменить любой из этих параметров, выберите его, нажмите кнопку **Ввод**, затем кнопку **Стрелка вверх** или **Стрелка вниз** или введите значение с помощью цифровых клавиш, затем нажмите кнопку **Ввод**.

### **Использование CentreWare IS**

Как изменить дату и время устройства:

- **1.** Запустите браузер.
- **2.** Введите IP-адрес устройства в поле **Адрес** браузера (http://xxx.xxx.xxx.xxx).
- **3.** Выберите команду **Properties** (Свойства).
- **4.** Откройте папку **General** (Общие) на левой панели и выберите параметр **Date and Time** (Дата и время). В окне отобразятся текущие дата и время.
- **5.** Чтобы изменить дату или время, выберите значение из раскрывающихся списков **New Day** (Новая дата) или **New Time** (Новое время).
- **6.** Нажмите кнопку **Save Changes** (Сохранить изменения) в нижней части экрана.

#### **Примечание**

Более подробно о сканированных файлах изображения см. в главе Сканирование этого руководства.